## 応用編 請求データの作成 サービス事業者版

月遅れ請求がある場合の操作方法をご案内いたします。

## 月遅れの請求がある場合 Ⅰ.給付請求チェック 当月分と月遅れ分を請求する場合は、まとめて一度に給付請求チェックをかけます。 (例)令和 3 年 8 月分の請求の他に、7 月分の月遅れ請求が 2 件ある場合 楽すけ [サービス事業者版 親機] ① はじめに抽出対象年月を 8 月に サービス 給付請求チェック  $\left( 1\right)$ 相出対象年月 令和 03年08月 請求チェック年月 令和 03年09月<mark>÷</mark> 人数  $\overline{8}$  $\overline{R}$ 合わせます。 □新規 対象 管理 被保険者 申請 処理 R03年08月 利用者 全 ア カ | サ | タ | ナ | ハ | マ | ヤ | ラ | ワ | 他 ② 追加をクリックすると左側の ヨウリャ 新規 利用者 新規<br>新規 R03年08月 リヨウシャB 欝 被保険者<br>カナ 申請 処理<br>アカ<sup>ゲ</sup> 対象  $\frac{1}{\sqrt{2}}$ △ 被保険者名<br>10 利用者A 03年08月 **JヨウリャC** 【請求チェック年月】の枠に名 03年08月 利用者 リヨウシャD 新規 リヨウシャA 新規 **SBBBB** 新規<br>新規<br>新規 13年08月 利田者 リヨウシャ 11 利用者 リョウシャB<br>リョウシャB 新規新規 **KAKAKAKA** 103年08月<br>103年08月 利用者 前が表示されます。 リョウシャD 103年08月 16 利用者 リヨウシャG 2 13 利用者 新規 新規新規 R03年08月 17 利用者 リヨウシャト 新規 14 利用者 リヨウシャド 15 利用者 16 利用者6 リヨウシャG 17 利用者H リヨウシャド 新規 。<br>〈〈追力 ③ 続いて抽出対象年月を 7月に合 わせます。 4 請求したい方のみ √ を入れ ます。 ※選択解除をクリックすると、処 理対象の√を全員一度に外すこ 全て選択 選択解除 削除 全て選択 選択解除 とができます。 給付請求チェック ブレビュ· 印刷 閉じる 楽すけ [サービス事業者版親機] サービス 給付請求チェック 3 ⑤ 追加をクリックすると、左記画 請求チェック年月 令和 03年09月 ÷ 人数  $\overline{9}$ 抽出対象年月 ☆ 13年07月  $\overline{2}$ **■ ■ <sub>下課区分選択</sub><br>□保留 ⊠ 介護 ⊠予防 ⊠ 事業** 面のように 7 月分の 2 名も左側 | 韩 舞 対象 欝 被保険者 □ 新規  $\Delta$ 被保険者名  $7 \mid x \mid y \mid z \mid z$  $\overline{\phantom{a}}$  $\sqrt{77}$ 12 和用者C<br>16 利用者G に追加して表示されます。 N03年07月<br>R03年07月 初观 凶<br>新規 図 リヨウシャド 被保険者 | 申請 | 処理<br>| 対象 欝  $\Delta$ 被保険者名 803年08月 12 利田者( リョウシャ 新規 10 利田者A リヨウシeA 新規 **KKKKK** 新規新規 11 利用者<br>12 利用者<br>13 利用者<br>15 利用者 m3年08日 利田老 コウントD コウション 新規 103年08月 14 利用者 リヨウシャビ R03年08月 リヨウシャ ⑥ 請求したい利用者をすべて左 R03年08月 16 利用者( ー<br>コウル6 新規<br>新規 noo + 007<br>R03年08月 に移したら、給付請求チェック ø 新規 17 利田素H 〈〈追加 をクリックします。 ※必ず「給付請求チェック結果」 のエラー・ワーニング等を確認し てください。 全て選択 選択解除 削除 滑択解除 全て選択 給付請求チェック 印刷 閉じる 6

## Ⅱ.伝送ファイルの作成

【給付請求関連】メニューの 伝送ファイルの作成 をクリックします。

インターネット請求を例にご説明します。CD で提出される場合は、『楽すけ NET』内の操作マニュアル「国保 連合会へ請求データを CD で提出する場合の操作手順」も合わせてご覧ください。

(例)令和 3 年 8 月分の請求の他に、7 月分の月遅れ請求がある場合

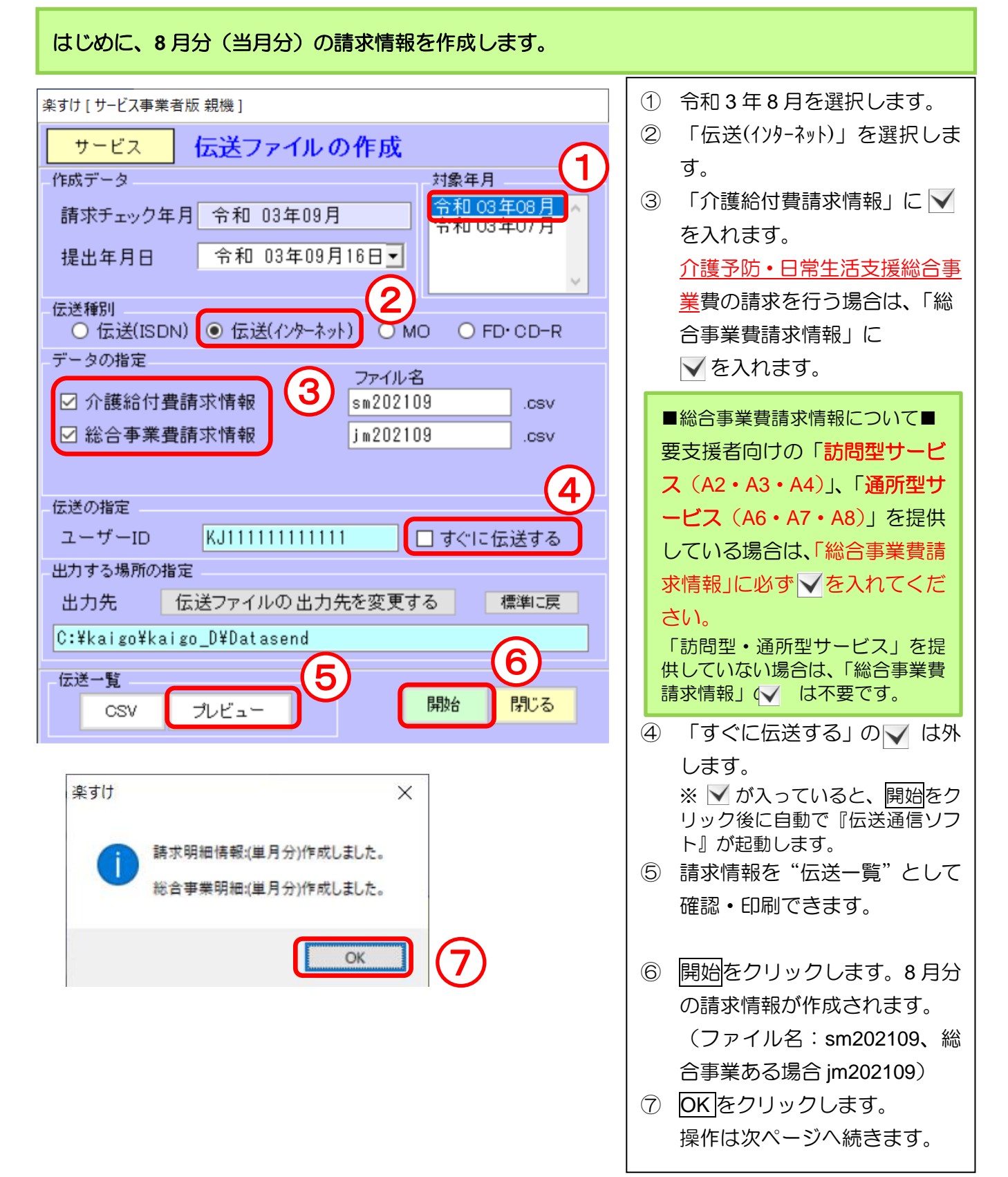

次に、月遅れ請求(**7** 月分)の請求情報を作成します。 楽すけ 「 サービス事業者版 親機 1 ⑧ 令和 3 年 7 月を選択します。 サービス 伝送ファイルの作成 作成データ 対象年月 ⑨ 「介護給付費請求情報」「総合 8 金和加尔的目 事業費請求情報」のうち、7 月 請求チェック年月 令和 03年09月 令和03年07月 で請求すべき情報に √ を入 提出年月日 令和 03年09月16日▼ れます。 伝送種別 ○ 伝送(ISDN) ● 伝送(インターネット) ○ MO ○ FD·CD-R ⑩ ファイル名を変更します。 データの指定 10 9 ファイル名 ☑ 介護給付費請求情報  $s<sub>m</sub>202108$ csu ■ファイル名の変更について■ ☑ 総合事業費請求情報 jm202108 .csv 月遅れ分のファイル名は、ファ イル名の末尾数字を削除して 伝送の指定 「対象年月」に1を足した数字 ユーザーID KJ11111111111 □すぐに伝送する を入力し直します。 出力する場所の指定 (例)2021 年 7 月分の場合 出力先 │ 伝送ファイルの 出力先を変更する 標準に戻 sm202109 を sm202108 C:¥kaigo¥kaigo\_D¥Datasend へ変更 12 11 伝送一覧 開始 閉じる CSV プレビュー ⑪ 7 月分の請求情報を"伝送一覧" として確認・印刷できます。 楽すけ  $\times$ ⑫ 開始をクリックすると、7 月分 の請求情報が作成されます。 請求明細情報:(単月分)作成しました。 (ファイル名:sm202108、総 総合事業明細(単月分)作成しました。 合事業ある場合 jm202108) 13 OK ⑬ 作成完了のメッセージが表示 されますので、OK をクリック してください。 以上でデータ作成は完了です。

インターネット請求の場合はこの後、作成した全てのファイルを『伝送通信ソフト』等で伝送してく ださい。『伝送通信ソフト』の操作方法は、『楽すけ NET』掲載の「国保中央会伝送通信ソフトマニュ アル」をご覧ください。

CD で提出される場合は、作成したファイルの焼き付けを行い提出してください。「国保連合会へ請求 データを CD で提出する場合の操作手順」も合わせてご覧ください。